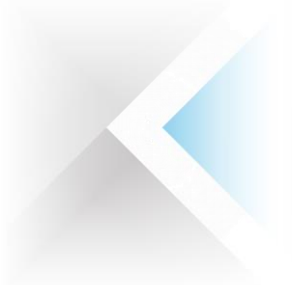

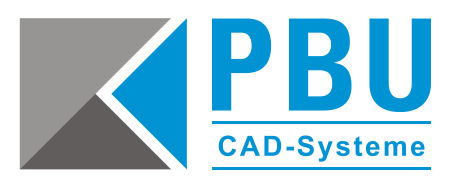

# <span id="page-0-0"></span>**Abwicklung als DXF speichern in der Solid Edge ST8**

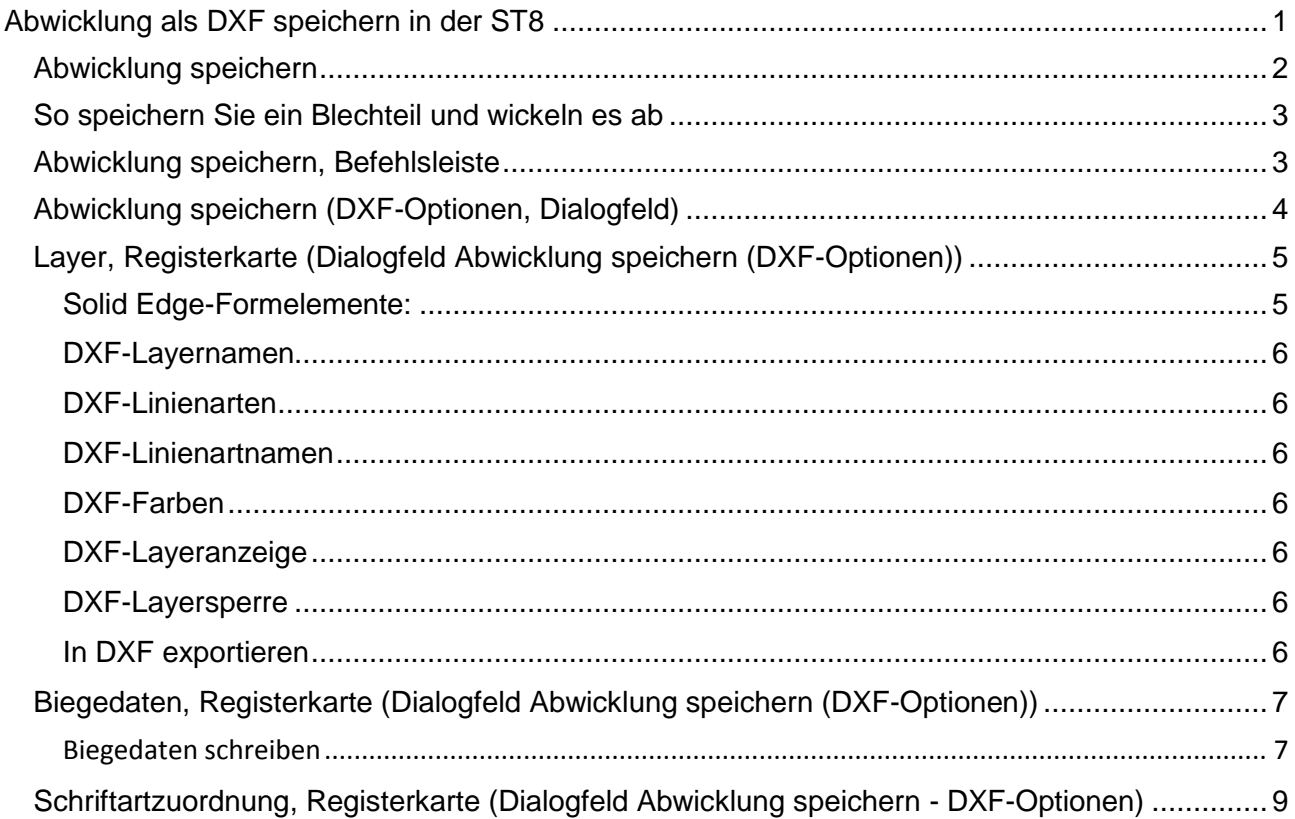

PBU CAD-Systeme GmbH (Zentrale) Robert-Bosch-Str. 8 86551 Aichach Tel.: +49 8251 8191-0 Fax: +49 8251 8191-29

PBU CAD-Systeme GmbH (Niederlassung) Heinrich-Hertz-Str. 11 47445 Moers Tel.: +49 2841 99822-0 Fax: +49 2841 99822-20

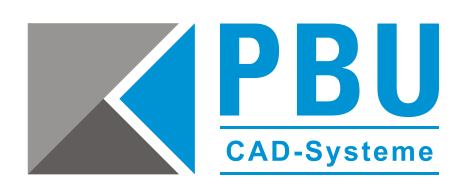

## <span id="page-1-0"></span>**Abwicklung speichern**

Wickelt das Blechteil ab und speichert es unter einem von Ihnen angegebenen Dokumenttyp. Sie können das Dokument unter einem der folgenden Dateiformate speichern: *.par*, *.psm* oder *.dxf.* Die Abwicklungsdefinition kann auf basieren auf:

- einer bereits vorhandenen Abwicklung
- dem Zustand des Abwicklungsmodells

Sie können die Optionen auf der Registerkarte *Behandlungen für Abwicklung* des Dialogfelds *Solid Edge-Optionen* verwenden, um anzugeben wie die Abwicklung definiert werden soll. Sie können hier ebenfalls Optionen zum Anzeigen von Verformungsformelementen in der Abwicklung festlegen.

Verwenden Sie die Option *Abwicklung speichern*, wenn eine Abwicklung einer Solid Edge-Blechteildatei im *.dxf*-Format erforderlich ist. Die resultierende 3D-Planargeometrie wird nach Möglichkeit zusammengefügt, um einen effizienten Werkzeugweg für die CNC-Programmierung zu schaffen. Sie können aus der Geometrie, die in diesem Vorgang erstellt wurde, eine Zeichnungerstellen. Sie ist jedoch nicht mit der 3D-Blechdatei assoziiert oder verknüpft, aus der sie erstellt wurde.

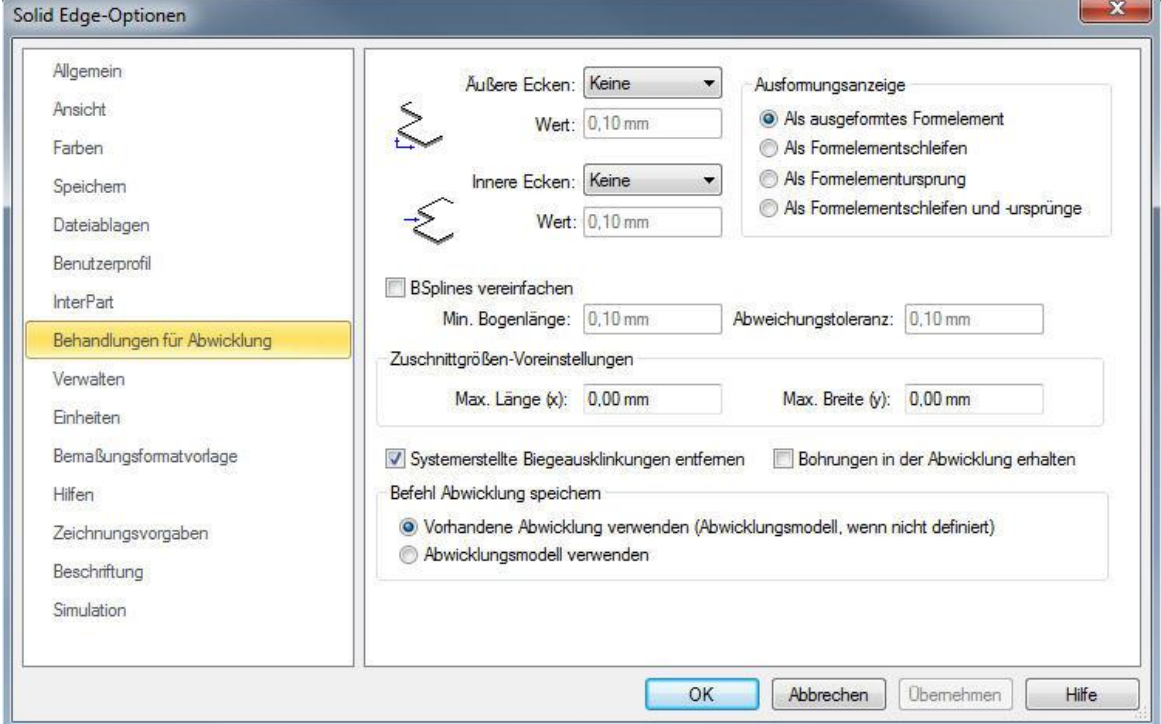

#### Hinweis:

Biegelinien werden mit diesem Befehl nicht automatisch erstellt. Wenn Sie Biegelinien automatisch erstellen wollen, müssen Sie den Befehl *Teilkopie einfügen* verwenden, um eine abgewickelte *.psm*-Datei zu erstellen. Anschließend können Sie eine Teilansicht für die abgewickelte *.psm*-Datei in einer Zeichnungsdatei platzieren.

PBU CAD-Systeme GmbH (Zentrale) Robert-Bosch-Str. 8 86551 Aichach Tel.: +49 8251 8191-0 Fax: +49 8251 8191-29

PBU CAD-Systeme GmbH (Niederlassung) Heinrich-Hertz-Str. 11 47445 Moers Tel.: +49 2841 99822-0 Fax: +49 2841 99822-20

PBU CAD-Systeme GmbH (Niederlassung) Raiffeisenstr. 27-29 70794 Filderstadt Tel.: +49 711 4599969-0 Fax: +49 711 4599969-1

E-Mail: [info@pbu-cad.de](mailto:info@pbu-cad.de) Internet: [www.pbu-cad.de](http://www.pbu-cad.de/) 

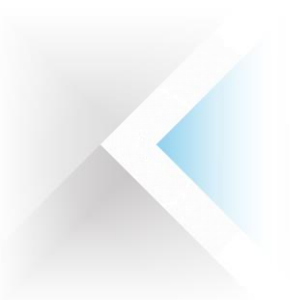

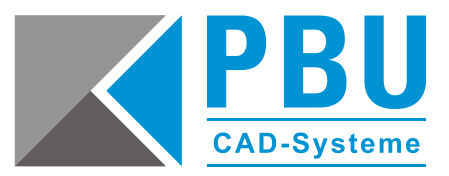

## <span id="page-2-0"></span>**So speichern Sie ein Blechteil und wickeln es ab**

Zeigen Sie im Anwendungsmenü auf *Speichern unter* und wählen Sie dann *Abwicklung speichern*. Wählen Sie im Grafikfenster die Teilfläche aus, die in der Abwicklung nach oben ausgerichtet werden soll.

Klicken Sie auf eine Kante, um die x-Achse und den Ursprung zu definieren.

Wählen Sie im Dialogfeld *Abwicklung speichern* den Dateityp für die Ausgabe.

Geben Sie im Dialogfeld *Abwicklung speichern* den Namen der Ausgabedatei ein. Hinweis:

Bei diesem Befehl können Sie das abgewickelte Blechteil als Datei des Typs *.par*, *.psm* oder *.dxf* speichern. Biegelinien werden automatisch in einer .dxf-Datei erstellt.

Das abgewickelte Teil ist nicht assoziativ zu dem gebogenen Teil. Soll die Assoziativität zum gebogenen Teil erhalten bleiben, verwenden Sie den Befehl Kopie eines Teils aus dem Menü *Einfügen* oder den Befehl *Abwicklung* in der Symbolleiste *Vereinfachung/Abwicklung.*

Der Befehl *Abwicklung speichern* erstellt Biegelinien nicht automatisch. Wenn Sie die Biegelinien in einer Zeichnungsansicht darstellen möchten, müssen Sie die Kopie mit dem Befehl *Teilkopie einfügen* in eine Sheet Metal-Datei (*.psm*) einfügen.

Sie können das Dialogfeld *Abwicklung speichern* (*dxf*-Optionen) verwenden, um z. B. Linienarten, Linienfarbe, und Layeranzeige in der *dfx*-Datei zu definieren.

Sie können die Registerkarte *Behandlungen für Abwicklung* des Dialogfelds *Solid Edge-Optionen* verwenden, um anzugeben ob das Abwicklungsmodell oder eine vorhandene Abwicklung zum Definieren der Abwicklung verwendet werden soll.

## <span id="page-2-1"></span>**Abwicklung speichern, Befehlsleiste**

- *Teilfläche auswählen* Legt die Teilfläche fest, die in der Abwicklung nach oben ausgerichtet werden soll.
- *Ausrichtungsachse auswählen*  Legt die Kante fest, die als x-Achse und Ursprung der Abwicklung definiert werden soll.
- *Abbrechen*  Verwirft alle Eingaben und beendet den Befehl.

Im nächsten Schritt öffnet sich das Fenster *Abwicklung speichern*. Hier wählen Sie als Dateityp *AutoCAD \*.dxf* aus und klicken anschließend auf den Button *Optionen*. Über diesen gelangen Sie zu den *dxf*-Optionen.

PBU CAD-Systeme GmbH (Zentrale) Robert-Bosch-Str. 8 86551 Aichach Tel.: +49 8251 8191-0 Fax: +49 8251 8191-29

PBU CAD-Systeme GmbH (Niederlassung) Heinrich-Hertz-Str. 11 47445 Moers Tel.: +49 2841 99822-0 Fax: +49 2841 99822-20

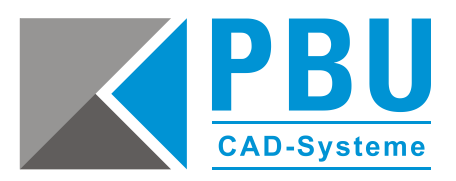

# <span id="page-3-0"></span>**Abwicklung speichern (DXF-Optionen, Dialogfeld)**

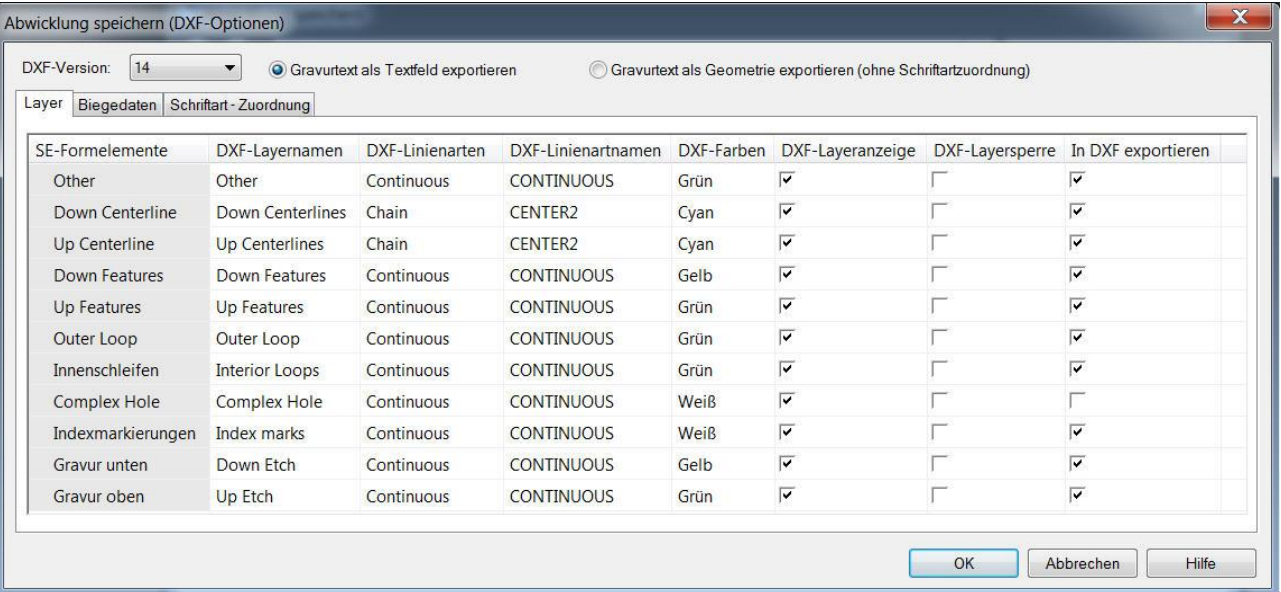

- *DXF-Version* Legt die AutoCAD-Version fest, in die das Solid Edge-Dokument exportiert werden soll.
- *Gravurtext als Textfeld exportieren* Exportiert Gravurtext als Textfeld.
- <span id="page-3-1"></span> *Gravurtext als Geometrie exportieren* Exportiert Gravurtext als Drahtkörper. Zu verwenden wenn z. B. spiegelverkehrte Gravuren (Blechunterseite) erstellt werden sollen.

PBU CAD-Systeme GmbH (Niederlassung) Heinrich-Hertz-Str. 11 47445 Moers Tel.: +49 2841 99822-0 Fax: +49 2841 99822-20

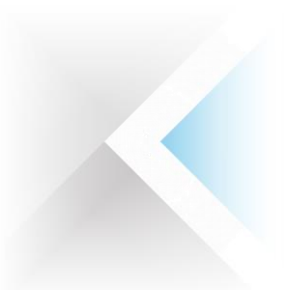

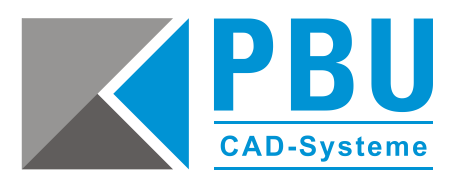

# **Layer, Registerkarte (Dialogfeld Abwicklung speichern (DXF-Optionen))**

#### <span id="page-4-0"></span>**Solid Edge-Formelemente:**

Listet die Solid Edge-Blechteilformelemente auf, die Sie in das AutoCAD-Dokument exportieren können. Sie können die folgenden Formelemente exportieren:

- *Aufwärts-/Abwärts-Mittellinie* Die Mittellinie einer nach oben oder unten gebogenen Teilfläche.
- *Aufwärts-/Abwärts-Formelemente* Alle Sicken, Lüftungsschlitze, gezogene Ausschnitte oder Prägungen, die auf einer nach oben oder unten gebogenen Teilfläche in der Blechteildatei gefunden werden.
- *Äußere Schleife* Das äußerste Profil im Blechteil in einer Ansicht von oben in der Abwicklung.
- *Innere Schleife*

Alle geschlossenen Formen, die innerhalb der äußeren Schleife eines Blechteils definiert wurden, mit Ausnahme derer, die durch Sicken, Lüftungsschlitze, Ausschnitte oder Prägungen erstellt wurden.

*Komplexe Bohrungen*

Stufenbohrungen, Senkbohrungen und Gewindebohrungen. Wenn eine komplexe Bohrung in einer Zeichnung ausgegeben oder in AutoCAD exportiert wird, dann wird sie in der Ansicht von oben durch zwei Kreiselemente dargestellt.

Wenn Sie eine komplexe Bohrung in AutoCAD exportieren, dann wird die äußere Schleife, die ein Gewinde oder eine Stufenbohrung darstellt, auf dem Layer der komplexen Bohrung platziert. Die innere Schleife einer Gewinde- oder Stufenbohrung wird in der Sammlung der inneren Schleife platziert.

*Indexmarkierungen*

Die Indexmarkierungen, die die Biegungsposition darstellen, wenn Sie einen Übergangslappen als Abwicklung speichern.

*Gravur unten*

Alle Gravuren, die auf der nach unten weisenden Teilfläche erstellt wurden, relativ zur stationären Teilfläche, die identifiziert wird, wenn das Blechteil als Abwicklung gespeichert wird.

*Gravur oben*

Alle Gravuren, die auf der nach oben weisenden Teilfläche erstellt wurden, relativ zur stationären Teilfläche, die identifiziert wird, wenn das Blechteil als Abwicklung gespeichert wird.

<span id="page-4-1"></span>PBU CAD-Systeme GmbH (Zentrale) Robert-Bosch-Str. 8 86551 Aichach Tel.: +49 8251 8191-0 Fax: +49 8251 8191-29

PBU CAD-Systeme GmbH (Niederlassung) Heinrich-Hertz-Str. 11 47445 Moers Tel.: +49 2841 99822-0 Fax: +49 2841 99822-20

PBU CAD-Systeme GmbH (Niederlassung) Raiffeisenstr. 27-29 70794 Filderstadt Tel.: +49 711 4599969-0 Fax: +49 711 4599969-1

E-Mail: [info@pbu-cad.de](mailto:info@pbu-cad.de) Internet: [www.pbu-cad.de](http://www.pbu-cad.de/) 

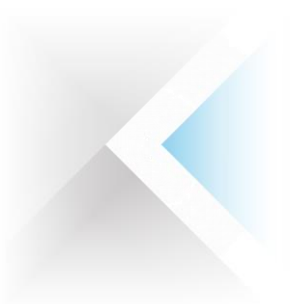

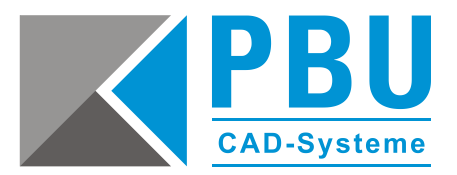

#### **DXF-Layernamen**

Legt den Namen des Layers in der AutoCAD-Datei fest, auf dem Sie die Solid Edge-Formelemente platzieren. Sie können die Werte in dieser Spalte bearbeiten, um den Layernamen zu ändern.

#### <span id="page-5-0"></span>**DXF-Linienarten**

Legt die Linienart fest, die in der AutoCAD-Datei verwendet wird, um die Solid Edge-Formelemente darzustellen. Sie können den Abwärtspfeil verwenden, um eine vordefinierte Liste von Linienarten anzuzeigen, die in Solid Edge und AutoCAD verwendet werden.

#### <span id="page-5-1"></span>**DXF-Linienartnamen**

Legt den Namen fest, den Sie mit der ausgewählten Linienart assoziieren wollen. Sie können die Werte in dieser Spalte bearbeiten, um den Linienartnamen zu ändern.

#### <span id="page-5-2"></span>**DXF-Farben**

Legt die Farbe fest, die in der AutoCAD-Datei verwendet wird, um die Solid Edge-Formelemente darzustellen. Sie können den Pfeil für das Dropdown verwenden, um eine Liste verfügbarer Farben anzuzeigen.

#### <span id="page-5-3"></span>**DXF-Layeranzeige**

Legt fest, ob ausgewählte Layer in der AutoCAD-Datei ein- oder ausgeblendet werden.

#### <span id="page-5-4"></span>**DXF-Layersperre**

Legt fest, ob ausgewählte Layer in der AutoCAD-Datei gesperrt oder freigegeben werden.

#### <span id="page-5-5"></span>**In DXF exportieren**

Legt fest, ob das ausgewählte Formelement in die AutoCAD-Datei exportiert wird.

PBU CAD-Systeme GmbH (Zentrale) Robert-Bosch-Str. 8 86551 Aichach Tel.: +49 8251 8191-0 Fax: +49 8251 8191-29

PBU CAD-Systeme GmbH (Niederlassung) Heinrich-Hertz-Str. 11 47445 Moers Tel.: +49 2841 99822-0 Fax: +49 2841 99822-20

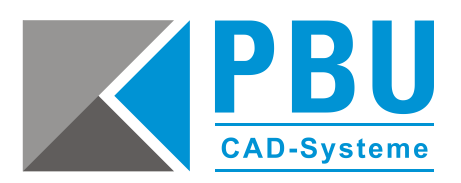

# <span id="page-6-0"></span>**Biegedaten, Registerkarte (Dialogfeld Abwicklung speichern (DXF-Optionen))**

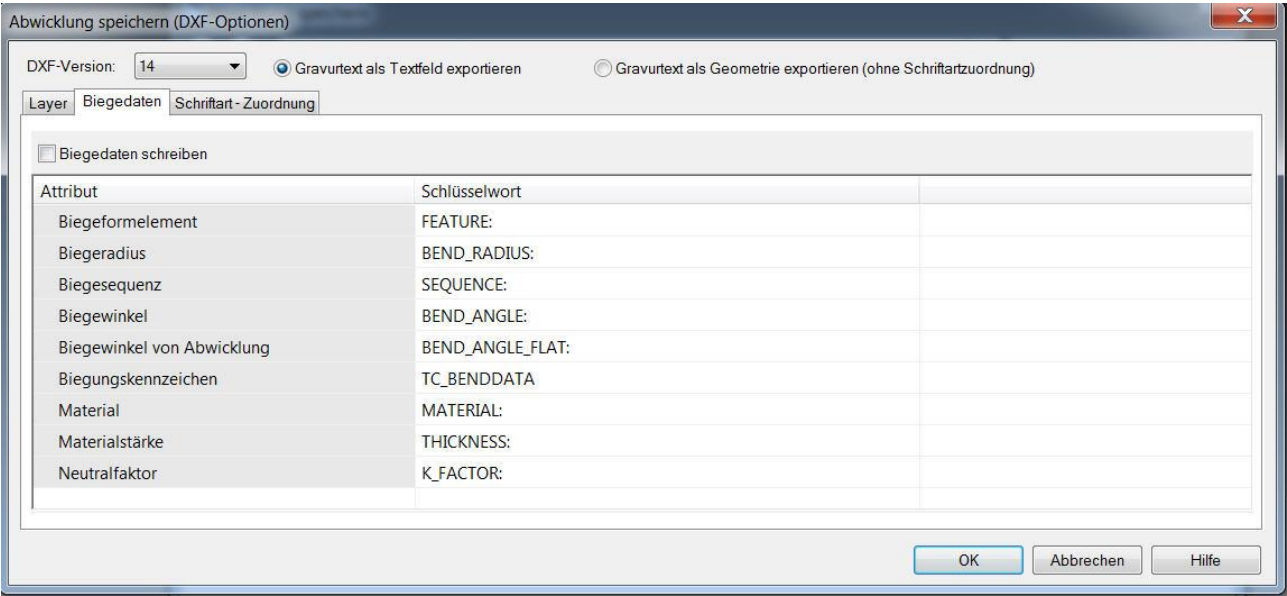

#### <span id="page-6-1"></span>**Biegedaten schreiben**

Schreibt die im Solid Edge-Blechteildokument enthaltenen Biegedaten in die *.dxf*-Datei. Die vollständigen Biegedaten für ein Teil sind erforderlich, damit Blechabkantpressen das Teil automatisch biegen können. Wenn die zwischen Solid Edge und der Biegesoftware verwendete Übertragungsdatei im *dxf*-Format vorliegt, schreibt Solid Edge alle entsprechenden Biegedaten einschließlich vom Benutzer definierte Daten im erweiterten Datenformat in die Datei.

Obwohl die *dxf*-Dateispezifikation Daten in einer bestimmten Anordnung erfordert, sind die erweiterten Daten unabhängig von der Anordnung. Systeme, die eine Solid Edge dxf-Datei lesen brauchen lediglich nach bestimmten Schlüsselwörtern zu suchen, um die erforderlichen Biegedaten extrahieren zu können.

Im Grundformat einer Solid Edge *dxf*-Datei werden Biegelinien in die *dxf*-Datei geschrieben. Unmittelbar auf jede Biegelinie folgen die Daten für die Biegung, wie z. B. Richtung, Winkel und Materialstärke. Systeme, die diese Informationen lesen, suchen einfach nach bestimmten Schlüsselwörtern und analysieren die Daten, um den Wert abzurufen. Zu jeder Biegelinie werden einige überflüssige Daten geschrieben, die übergangen werden können. So wird z. B. die Materialstärke für jede einzelne Biegelinie geschrieben, auch wenn sie innerhalb der gesamten Datei konstant ist.

PBU CAD-Systeme GmbH (Zentrale) Robert-Bosch-Str. 8 86551 Aichach Tel.: +49 8251 8191-0 Fax: +49 8251 8191-29

PBU CAD-Systeme GmbH (Niederlassung) Heinrich-Hertz-Str. 11 47445 Moers Tel.: +49 2841 99822-0 Fax: +49 2841 99822-20

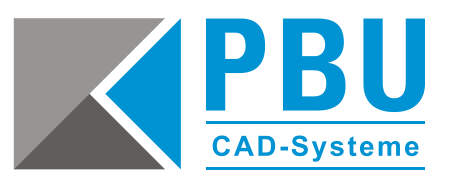

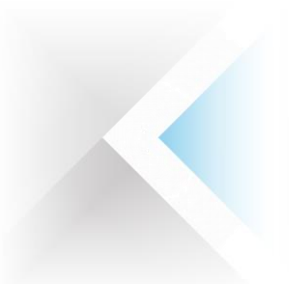

Da es weder einen festgelegten Standard zum Schreiben dieser Daten, noch unabhängige spezifische *dxf*-Dateitypen für bestimmte Systeme gibt, gestattet Solid Edge das Steuern der Namen der geschriebenen Schlüsselwörter. Es wird von Ihnen erwartet, die korrekten Schlüsselwortnamen abzurufen und diese beim Exportieren der Abwicklung von Solid Edge nach *dxf* einzugeben. Wenn die Biegesoftware immer nach *BEND\_ANGLE: 90* sucht, schreibt Solid Edge die Daten in diesem Format und liefert das benutzerdefinierte Schlüsselwort *BEND\_ANGLE:*. Wenn eine andere Biegesoftware den Biegewinkel im Format *BENDANGLE=90* erfordert, kommt Solid Edge dieser Anforderung ebenfalls entgegen.

Diese Einstellungen sind nach der Installation für Trumpf-Maschinen eingestellt. Die Schlüsselwörter müssen gegebenenfalls für andere Schnittstellen angepasst werden. Hierzu sind die Dokumentationen der entsprechenden Hersteller zu beachten.

<span id="page-7-0"></span>PBU CAD-Systeme GmbH (Zentrale) Robert-Bosch-Str. 8 86551 Aichach Tel.: +49 8251 8191-0 Fax: +49 8251 8191-29

PBU CAD-Systeme GmbH (Niederlassung) Heinrich-Hertz-Str. 11 47445 Moers Tel.: +49 2841 99822-0 Fax: +49 2841 99822-20

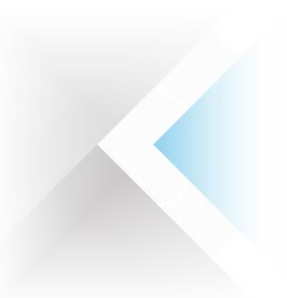

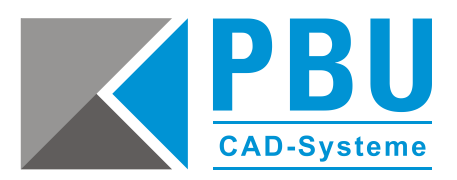

## **Schriftartzuordnung, Registerkarte (Dialogfeld Abwicklung speichern - DXF-Optionen)**

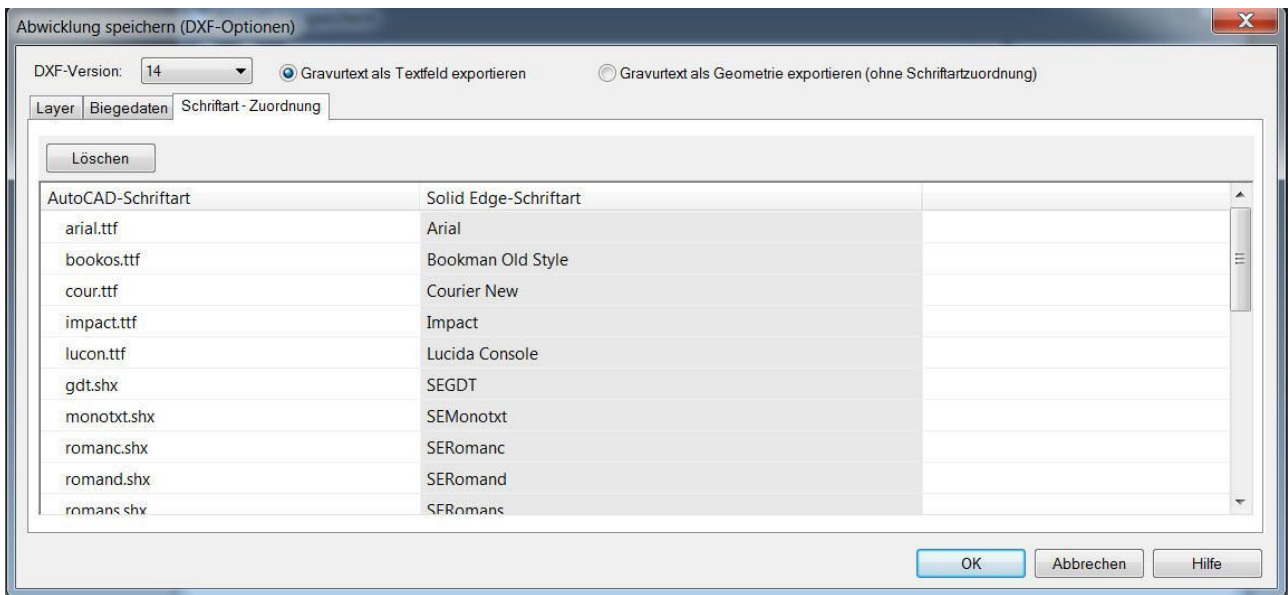

Definiert die Zuordnung zwischen AutoCAD- und Solid Edge-Schriftarten.

- *Löschen* Löscht die ausgewählte Schriftart.
- *AutoCAD-Schriftart*

Blendet eine Liste der verfügbaren AutoCAD-Schriftarten ein. Die Liste der Schriftarten ist in der aktiven Konfigurationsdatei definiert. Diese Liste enthält auch AutoCAD-Schriftarten aus der AutoCAD-Datei, die gerade konvertiert wird. Schriftarten aus der AutoCAD-Datei werden vor den Schriftarten aus der Konfigurationsdatei aufgeführt. Zum Ändern der Schriftartzuordnung klicken Sie auf die AutoCAD-Schriftart, deren Zuordnung Sie ändern wollen und geben Sie den vollständigen Namen der neuen Schriftart ein, einschließlich der Erweiterung.

*Solid Edge-Schriftart*

Zeigt die in Solid Edge-Blechdateien verwendeten Schriftarten an. Sie können die aufgelisteten Schriftarten nicht auswählen.

PBU CAD-Systeme GmbH (Zentrale) Robert-Bosch-Str. 8 86551 Aichach Tel.: +49 8251 8191-0 Fax: +49 8251 8191-29

PBU CAD-Systeme GmbH (Niederlassung) Heinrich-Hertz-Str. 11 47445 Moers Tel.: +49 2841 99822-0 Fax: +49 2841 99822-20